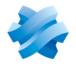

### STORMSHIELD

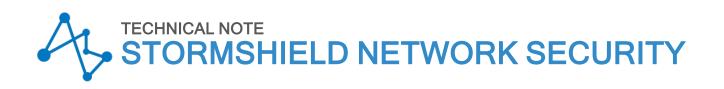

## IKEV2 MOBILE IPSEC VPN - PRE-SHARED KEY AUTHENTICATION

Product concerned: SNS 3.7.x-LTSB, SNS 3.x, SNS 4.x, SN VPN Client Standard Document last updated: April 11, 2024 Reference: sns-en-IKEv2\_Mobile\_IPSec\_VPN\_Pre-shared\_Key\_Authentication\_Technical\_Note

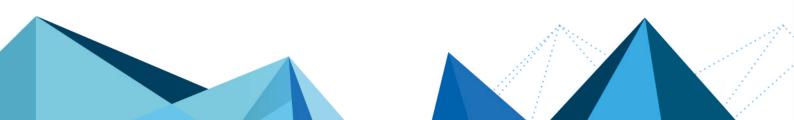

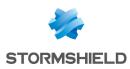

### Table of contents

| Change log                                                                                                    | 4                                                                                                    |
|----------------------------------------------------------------------------------------------------|----------------------------------------------------------------------------------------------------|
| Read carefully before proceeding                                                                                                    | 5                                                                                                    |
| IKEv2 mobile IPsec VPN - Pre-shared key authentication                                                                                                    | 6                                                                                                    |
| Requirements                                                                                                    |                                                                                                    |
| Allowing mobile users to set up IPsec VPN tunnels                                                                                                    | 7                                                                                                    |
| Creating a group that contains all the users allowed to set up IPsec VPN tunnels<br>Checking whether the authentication method for mobile users is LDAP-based<br>If no authentication rules are found in the grid                                                                                                    | 7<br>7<br>7                                                                                                    |
| If there are already authentication rules in the grid<br>Allowing mobile users to set up IPsec VPN tunnels                                                                                                    |                                                                                                    |
| Optimizing ISAKMP traffic during IPsec tunnel negotiations and securing authentication                                                                                                    |                                                                                                    |
| Requirements                                                                                                    |                                                                                                    |
| Optimizing ISAKMP negotiation traffic by restricting IP datagrams<br>Securing PSK authentication against brute force attacks                                                                                                    |                                                                                                    |
| Reloading the IPsec policy to apply changes made earlier                                                                                                    |                                                                                                    |
| Optimizing tunnel traffic: restricting MSS                                                                                                    |                                                                                                    |
| Modifying a TCP-UDP inspection profile<br>Integrating this TCP-UDP inspection profile into a global inspection profile                                                                                                    |                                                                                                    |
|                                                                                                    |                                                                                                    |
| Implementing a mobile IPsec configuration in Config mode                                                                                                    |                                                                                                    |
| Defining a network object that contains IP addresses assigned to mobile peers                                                                                                    | 11                                                                                                    |
| Defining the local network that mobile peers in Config mode can access with network                                                                                                    |                                                                                                    |
| objects                                                                                                    |                                                                                                    |
| objects<br>Creating the profile of IPsec VPN peers                                                                                                    | 12                                                                                                    |
| objects<br>Creating the profile of IPsec VPN peers<br>Adding pre-shared keys (PSK) to an existing policy                                                                                                    | 12<br>12                                                                                                    |
| objects<br>Creating the profile of IPsec VPN peers                                                                                                    | 12<br>12<br>13                                                                                                    |
| objects<br>Creating the profile of IPsec VPN peers<br>Adding pre-shared keys (PSK) to an existing policy<br>Creating the IPsec policy - Config mode<br>Allowing IPsec VPN access in filter policies<br>Configuring the VPN client                                                                                                    | 12<br>12<br>13<br>14<br>14                                                                                                    |
| objects<br>Creating the profile of IPsec VPN peers<br>Adding pre-shared keys (PSK) to an existing policy<br>Creating the IPsec policy - Config mode<br>Allowing IPsec VPN access in filter policies<br>Configuring the VPN client<br>Configuring Phase 1                                                                                                    | 12<br>12<br>13<br>14<br>14<br>15                                                                                                 |
| objects<br>Creating the profile of IPsec VPN peers<br>Adding pre-shared keys (PSK) to an existing policy<br>Creating the IPsec policy - Config mode<br>Allowing IPsec VPN access in filter policies<br>Configuring the VPN client<br>Configuring Phase 1<br>Configuring Phase 2                                                                                                    | 12<br>12<br>13<br>14<br>14<br>15<br>16                                                                                           |
| objects<br>Creating the profile of IPsec VPN peers<br>Adding pre-shared keys (PSK) to an existing policy<br>Creating the IPsec policy - Config mode<br>Allowing IPsec VPN access in filter policies<br>Configuring the VPN client<br>Configuring Phase 1                                                                                                    | 12<br>12<br>13<br>14<br>14<br>15<br>16<br>17                                                                                     |
| objects<br>Creating the profile of IPsec VPN peers<br>Adding pre-shared keys (PSK) to an existing policy<br>Creating the IPsec policy - Config mode<br>Allowing IPsec VPN access in filter policies<br>Configuring the VPN client<br>Configuring Phase 1<br>Configuring Phase 2<br>Setting up the IPsec VPN tunnel from the client workstation                                                                                                    | 12<br>12<br>13<br>14<br>14<br>14<br>15<br>16<br>17<br>17                                                                         |
| objects<br>Creating the profile of IPsec VPN peers<br>Adding pre-shared keys (PSK) to an existing policy<br>Creating the IPsec policy - Config mode<br>Allowing IPsec VPN access in filter policies<br>Configuring the VPN client<br>Configuring Phase 1<br>Configuring Phase 2<br>Setting up the IPsec VPN tunnel from the client workstation<br>Shutting down a tunnel from the client workstation<br>Implementing a mobile IPsec configuration in standard mode<br>Defining a network object that contains IP addresses assigned to mobile peers                                                                                                    | 12<br>12<br>13<br>14<br>14<br>15<br>16<br>17<br>17<br>17<br>18<br>18                                                             |
| objects<br>Creating the profile of IPsec VPN peers<br>Adding pre-shared keys (PSK) to an existing policy<br>Creating the IPsec policy - Config mode<br>Allowing IPsec VPN access in filter policies<br>Configuring the VPN client<br>Configuring Phase 1<br>Configuring Phase 2<br>Setting up the IPsec VPN tunnel from the client workstation<br>Shutting down a tunnel from the client workstation<br>Implementing a mobile IPsec configuration in standard mode<br>Defining a network object that contains IP addresses assigned to mobile peers<br>Defining the network object                                                                                                    | 12<br>12<br>13<br>14<br>14<br>15<br>16<br>17<br>17<br>17<br>18<br>18<br>18                                                       |
| objects<br>Creating the profile of IPsec VPN peers<br>Adding pre-shared keys (PSK) to an existing policy<br>Creating the IPsec policy - Config mode<br>Allowing IPsec VPN access in filter policies<br>Configuring the VPN client<br>Configuring Phase 1<br>Configuring Phase 2<br>Setting up the IPsec VPN tunnel from the client workstation<br>Shutting down a tunnel from the client workstation<br>Implementing a mobile IPsec configuration in standard mode<br>Defining a network object that contains IP addresses assigned to mobile peers<br>Defining the network(s) that mobile peers can access with network objects                                                                                                    | 12<br>12<br>13<br>14<br>14<br>15<br>16<br>17<br>17<br>18<br>18<br>18<br>18                                                       |
| objects<br>Creating the profile of IPsec VPN peers<br>Adding pre-shared keys (PSK) to an existing policy<br>Creating the IPsec policy - Config mode<br>Allowing IPsec VPN access in filter policies<br>Configuring the VPN client<br>Configuring Phase 1<br>Configuring Phase 2<br>Setting up the IPsec VPN tunnel from the client workstation<br>Shutting down a tunnel from the client workstation<br>Implementing a mobile IPsec configuration in standard mode<br>Defining a network object that contains IP addresses assigned to mobile peers<br>Defining the network(s) that mobile peers can access with network objects<br>Creating the first network object                                                                                                    | 12<br>12<br>13<br>14<br>14<br>15<br>16<br>17<br>17<br>18<br>18<br>18<br>18<br>18<br>18                                           |
| objects<br>Creating the profile of IPsec VPN peers<br>Adding pre-shared keys (PSK) to an existing policy<br>Creating the IPsec policy - Config mode<br>Allowing IPsec VPN access in filter policies<br>Configuring the VPN client<br>Configuring Phase 1<br>Configuring Phase 2<br>Setting up the IPsec VPN tunnel from the client workstation<br>Shutting down a tunnel from the client workstation<br>Implementing a mobile IPsec configuration in standard mode<br>Defining a network object that contains IP addresses assigned to mobile peers<br>Defining the network(s) that mobile peers can access with network objects<br>Creating the first network object                                                                                                    | 12<br>12<br>13<br>14<br>14<br>15<br>16<br>17<br>17<br>17<br>18<br>18<br>18<br>18<br>18<br>18<br>18<br>19                         |
| objects<br>Creating the profile of IPsec VPN peers<br>Adding pre-shared keys (PSK) to an existing policy<br>Creating the IPsec policy - Config mode<br>Allowing IPsec VPN access in filter policies<br>Configuring the VPN client<br>Configuring Phase 1<br>Configuring Phase 2<br>Setting up the IPsec VPN tunnel from the client workstation<br>Shutting down a tunnel from the client workstation<br>Implementing a mobile IPsec configuration in standard mode<br>Defining a network object that contains IP addresses assigned to mobile peers<br>Defining the network(s) that mobile peers can access with network objects<br>Creating the first network object                                                                                                    | 12<br>12<br>13<br>14<br>14<br>15<br>16<br>17<br>17<br>18<br>18<br>18<br>18<br>18<br>18<br>18<br>19<br>19                         |
| objects<br>Creating the profile of IPsec VPN peers<br>Adding pre-shared keys (PSK) to an existing policy<br>Creating the IPsec policy - Config mode<br>Allowing IPsec VPN access in filter policies<br>Configuring the VPN client<br>Configuring Phase 1<br>Configuring Phase 2<br>Setting up the IPsec VPN tunnel from the client workstation<br>Shutting down a tunnel from the client workstation<br>Implementing a mobile IPsec configuration in standard mode<br>Defining the network object that contains IP addresses assigned to mobile peers<br>Defining the network(s) that mobile peers can access with network objects<br>Creating the first network object<br>Creating the second network object<br>Creating the profile of IPsec VPN peers                                                                                                    | 12<br>12<br>13<br>14<br>14<br>15<br>16<br>17<br>17<br>18<br>18<br>18<br>18<br>18<br>18<br>18<br>18<br>19<br>20                   |
| objects       Creating the profile of IPsec VPN peers         Adding pre-shared keys (PSK) to an existing policy         Creating the IPsec policy - Config mode         Allowing IPsec VPN access in filter policies         Configuring the VPN client         Configuring Phase 1         Configuring Phase 2         Setting up the IPsec VPN tunnel from the client workstation         Shutting down a tunnel from the client workstation         Implementing a mobile IPsec configuration in standard mode         Defining the network object that contains IP addresses assigned to mobile peers         Defining the network (s) that mobile peers can access with network objects         Creating the first network object         Creating the profile of IPsec VPN peers         Adding pre-shared keys (PSK) to an existing policy         Creating the IPsec policy         Alding pre-shared keys (PSK) to an existing policy         Creating the IPsec policy         Allowing IPsec VPN access in filter policies | 12<br>12<br>13<br>14<br>14<br>15<br>16<br>17<br>17<br>18<br>18<br>18<br>18<br>18<br>18<br>18<br>18<br>19<br>19<br>20<br>21<br>21 |
| objects       Creating the profile of IPsec VPN peers         Adding pre-shared keys (PSK) to an existing policy       Creating the IPsec policy - Config mode         Allowing IPsec VPN access in filter policies       Configuring the VPN client         Configuring Phase 1       Configuring Phase 2         Setting up the IPsec VPN tunnel from the client workstation       Shutting down a tunnel from the client workstation         Implementing a mobile IPsec configuration in standard mode       Defining the network object that contains IP addresses assigned to mobile peers         Defining the network (s) that mobile peers can access with network objects       Creating the first network object         Creating the profile of IPsec VPN peers       Adding pre-shared keys (PSK) to an existing policy         Creating the IPsec policy       Creating the IPsec policy                                                                                                    | 12<br>12<br>13<br>14<br>14<br>15<br>16<br>17<br>17<br>18<br>18<br>18<br>18<br>18<br>18<br>18<br>18<br>19<br>20<br>21<br>21<br>22 |

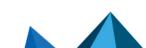

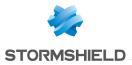

#### SNS - TECHNICAL NOTE IKEV2 MOBILE IPSEC VPN - PRE-SHARED KEY AUTHENTICATION

| Configuring Phase 2 for the first network                  | 23 |
|------------------------------------------------------------|----|
| Configuring Phase 2 for the second accessible network      |    |
| Setting up an IPsec VPN tunnel from the client workstation |    |
| Shutting down a tunnel from the client workstation         |    |
| Showing details of a tunnel on the firewall                |    |
| Further reading                                            | 27 |

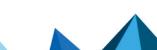

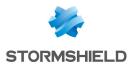

## Change log

| Date           | Description                                                                                                    |
|----------------|----------------------------------------------------------------------------------------------------|
| April 11, 2024 | Section <b>Optimizing tunnel traffic and securing PSK authentication</b> replaced by section <b>Optimizing ISAKMP traffic during IPsec tunnel negotiations and securing authentication</b> |
| April 2020     | New document                                                                                                    |

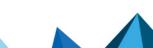

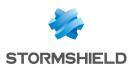

## Read carefully before proceeding

This document is intended for administrators who wish to add mobile IKEv2 policies to their existing IKEv2 site-to-site IPsec tunnel configurations.

The ANSSI, France's Network and Information Security Agency, recommends the use of IKEv2based solutions for optimal security.

If your existing IPsec configuration already contains IKEv1 site-to-site IPsec tunnels and you wish to add a mobile IKEv2 policy to it, do note that there are several restrictions when IKEv1 and IKEv2 peers are used in the same IPsec policy:

- "Aggressive" negotiation mode is not allowed for IKEv1 peers using pre-shared key authentication. An error message appears when there is an attempt to enable the IPsec policy.
- The hybrid authentication method does not function for IKEv1 mobile peers.
- Backup peers are ignored. A warning message appears when the IPsec policy is enabled.
- In configurations that implement NAT-T (NAT-Traversal transporting the IPsec protocol through a network that performs dynamic address translation), the peer local ID must be defined with the translated public IP adress that it presents to the remote peer during the negotiations. This identity must match the one associated to the pre-shared key configured for the remote peer.

In this case, we recommend that you refer to the tutorial IKEv1 mobile IPsec VPN - Pre-shared key authentication.

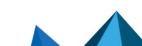

## IKEv2 mobile IPsec VPN - Pre-shared key authentication

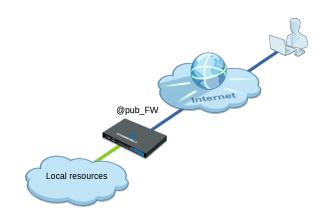

This document describes the VPN configuration required to allow remote users – also known as mobile or nomad users – to securely access their internal corporate networks from a Microsoft workstation on which SN VPN Client Standard has been installed.

The authentication method presented in this tutorial relies on the use of each user's pre-shared key.

The IPsec tunnels described in this technical note use version 2 of the IKE protocol.

Two configuration modes are covered here:

- *Config* mode, in which clients automatically receive all the network parameters needed to set up the IPsec VPN tunnel.
- Manual assignment of IP addresses to each user and manual configuration of the VPN client. Unlike *Config* mode, in this configuration, you can define several networks that are protected by the firewall and can be contacted by mobile users.

#### Requirements

- An LDAP directory must be configured on the firewall. If this has not yet been done, refer to the section **Directories configuration** in the **SNS User guide**.
- Every user defined in the LDAP directory must have an individual e-mail address.
- Install on the Microsoft client workstation SNS VPN Client, available in Downloads > Stormshield Network Security > VPN Client in your Mystormshield area (a software license is required after a trial period of 30 days) or from the IPsec VPN client TheGreenBow.
- The IPsec policy used must contain only IKEv2 IPsec peers (site-to-site and mobile tunnels).

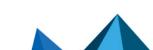

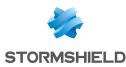

### Allowing mobile users to set up IPsec VPN tunnels

The suggested method consists of creating a group that contains all the mobile users allowed to set up IPsec VPN tunnels, then assigning the appropriate privilege to this group.

#### Creating a group that contains all the users allowed to set up IPsec VPN tunnels

For an internal LDAP directory, go to Configuration > Users > Users :

- 1. Click on Add group.
- In the Group name field, enter a representative name (e.g.: Mobile\_Users). You can add a description.
- Click on Add.
   A row appears in the grid of group members.
- 4. Type the first few letters of the name of the user to be added to the group and select the desired user from the list that the firewall suggests.
- 5. Repeat steps 3 and 4 to add all the users that must belong to this group.
- 6. When all members have been added, click on Apply.
- 7. Confirm by clicking on Save.

For an external directory (Microsoft Active Directory, LDAP or Posix LDAP), such groups must be created directly on one of the workstations that hosts the directory.

#### Checking whether the authentication method for mobile users is LDAP-based

Go to Configuration > Users > Authentication > Authentication policy tab.

#### If no authentication rules are found in the grid

Check whether the Method to use if no rules match field has been set to "LDAP":

| 💄 US    | SERS / AUTHENTICATION |        |              |            |           |        |           |            |          |
|---------|-----------------------|--------|--------------|------------|-----------|--------|-----------|------------|----------|
| AVAI    | LABLE METHODS         | AU     | THENTICATION | I POLICY   | CAPTIVE F | PORTAL | CAPTIVE F | PORTAL PRO | FILES    |
| Search  | by user               |        | + New rule   | • × Delete | e   🕇 Up  | 🖡 Down | 📔 🛃 Cut   | 🛃 Сору     | 9 P      |
|         | Status                | Source | e            |            |           |        |           | Method     | ls (asse |
|         |                       |        |              |            |           |        |           |            |          |
|         |                       |        |              |            |           |        |           |            |          |
|         |                       |        |              |            |           |        |           |            |          |
| – Defau | ult method            |        |              |            |           |        |           |            |          |
| Metho   | od to use if no rules | match: |              | LDAP 🕄     |           |        |           |            | •        |

#### If there are already authentication rules in the grid

Add an LDAP authentication rule for users from the IPsec VPN:

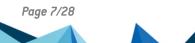

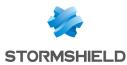

- 1. Click on New rule and select Standard rule.
- 2. In the **User or group** field, select the group created earlier (*Mobile\_Users* in the example).
- 3. In the menu on the left side of this window, select Source.
- 4. Click on Add an interface and select IPsec VPN.
- 5. In the menu on the left side of this window, select **Authentication methods**.
- 6. Select the row in the grid that contains the **Default method** and click on **Remove**.
- 7. Click on Authorize a method and select LDAP.
- 8. Click OK.
- 9. Double-click on the cell corresponding to the **Status** column to enable this rule. Its status will switch to **Enabled**.
- 10. Click on **Apply** then on **Save**.

The authentication rule configured is therefore:

| LUSERS / AUTHENTICATION |                                                           |                           |  |  |  |
|-------------------------|-----------------------------------------------------------|---------------------------|--|--|--|
| AVAILABLE METHODS       | AUTHENTICATION POLICY CAPTIVE PORTAL CAPTIVE POR          | RTAL PROFILES             |  |  |  |
| Search by user          | + New rule - X Delete   1 Up I Down   🔭 Cut [             | 🚰 Copy 🛛 🕤 Paste          |  |  |  |
| Status                  | Source                                                    | Methods (assess by order) |  |  |  |
| 1 Cnabled               | 😰 Mobile_Users@documentation-tno.org.org 📠 ipsec 1 🗐 LDAP |                           |  |  |  |

#### Allowing mobile users to set up IPsec VPN tunnels

In Configuration > Users > Access privileges > Detailed access tab:

1. Click on Add.

A row appears in the grid.

- 2. Click on the cell in this row in the User user group column.
- 3. Type the first few letters of the name of the group and select it from the list that the firewall suggests.
- 4. Click on the cell in this row in the IPsec column and select Allow.
- 5. Double-click on the cell in this row in the Status column to show the status Enabled.
- 6. Click on Apply.

The users in this group are now allowed to set up IPsec tunnels:

| -                                      | LUSERS / ACCESS PRIVILEGES |                       |                      |                |       |         |             |  |
|----------------------------------------|----------------------------|-----------------------|----------------------|----------------|-------|---------|-------------|--|
|                                        | DEFAULT ACCESS             | DETAILED ACCESS       | PPTP SERVER          |                |       |         |             |  |
| Searching + Add × Delete   1 Up ↓ Down |                            |                       |                      |                |       |         |             |  |
|                                        | Status                     | User - user group     |                      | SSL VPN Portal | IPSEC | SSL VPN | Sponsorship |  |
| -                                      | Enabled                    | 2 Mobile_Users@docume | entation-tno.org.org | Block          | Allow | Block   | Block       |  |

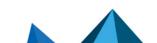

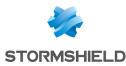

# Optimizing ISAKMP traffic during IPsec tunnel negotiations and securing authentication

You are advised to modify several parameters on the firewall in order to optimize ISAKMP traffic during IPsec tunnel negotiation and secure PSK authentication against denial of service (DoS) attacks.

#### Requirements

For the purposes of illustration, the recommended optimizations and security measures assume that the IPsec policy used on the firewall for mobile users is *IPsec\_01*, regardless of whether *Config* mode or standard mode is used [Configuration > VPN > IPsec VPN]:

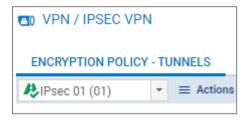

#### Optimizing ISAKMP negotiation traffic by restricting IP datagrams

The maximum packet size allowed may vary widely depending on your ISP.

Stormshield recommends that you restrict IP datagrams in ISAKMP negotiations to 1280 bytes:

- 1. Log in to the web administration interface of the firewall.
- 2. Go to the **Configuration** > **System** > **CLI** module.
- 3. Enable IKE fragmentation by typing: CONFIG IPSEC PEER UPDATE name=IPsec\_Mobile\_Profile\_Name ike\_frag=1 where IPsec\_Mobile\_Profile\_Name represents the name given to the IPsec peer profile (IKEv2\_ Mobile Users in the example).
- 4. Set the maximum size of ISAKMP datagrams to 1280 bytes using the command: CONFIG IPSEC UPDATE slot=xy FragmentSize=1280 where xy represents the number of the mobile IPsec policy. In the example, this would be IPsec 01: the value of xy is therefore 01.
- 5. Apply these changes by typing: CONFIG IPSEC ACTIVATE

#### Securing PSK authentication against brute force attacks

To prevent DoS attacks during an attempt to connect via an IPsec VPN tunnel:

- 1. Go to the **Configuration** > **System** > **CLI console** module.
- 2. Enter the command: CONFIG IPSEC UPDATE slot=xy global=0 CookieThreshold=10 BlockThreshold=5 where xy represents the number of the mobile IPsec policy. In the example, this would be *IPsec 01*: the value of xy is therefore 01.
- 3. Apply these changes by typing: CONFIG IPSEC ACTIVATE

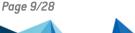

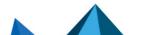

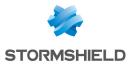

#### Reloading the IPsec policy to apply changes made earlier

- 1. Go to the **Configuration** > **System** > **CLI console** module.
- Reload the IPsec policy by typing: CONFIG IPSEC RELOAD
   Warning: this command will reset tunnels that have already been set up.

#### **Optimizing tunnel traffic: restricting MSS**

Since packets are encapsulated in the tunnel, ESP headers add several dozen bytes of data to the full size of each packet.

The size of segments (MSS: Maximum Segment Size) exchanged between the client and the firewall must therefore be automatically restricted.

With this option, packet fragmentation can be avoided or kept to a minimum. For packets exchanged between the client and the firewall, MSS imposes a packet size below the MTU (Maximum Transmission Unit) on the various network devices that intercept these packets.

#### Modifying a TCP-UDP inspection profile

In the **Application protection** > **Protocols** > **TCP-UDP** module:

- Select the TCP-UDP inspection profile in which you wish to apply this change (tcpudp\_03 in the example).
   This inspection profile will then be selected in a global profile, which in turn will be applied to the filter rule that grants access to VPN mobile clients.
- Select the Impose MSS limit checkbox. Enter the value 1300 (bytes) (recommended by Stormshield).
- 3. Confirm the change by clicking on Apply.
- 4. Confirm by clicking on Save.

#### Integrating this TCP-UDP inspection profile into a global inspection profile

In the Application protection > Inspection profile module:

- 1. Click on Go to profiles.
- 2. From the drop-down list, select the profile that you wish to associate with the TCP-UDP profile that was modified earlier with the MSS option. The profile *IPS\_03* is selected in the example.
- 3. In the row TCP-UDP, click on the application profile suggested and select the modified profile (*tcpudp\_03* in the example).
- 4. Confirm the change by clicking on Apply.
- Confirm by clicking on Save.
   This is the IPS profile that must be selected for incoming traffic in the filter rule that allows traffic from mobile IPsec tunnels.

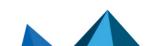

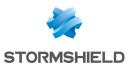

## Implementing a mobile IPsec configuration in *Config* mode

In this configuration, mobile users set up the tunnel with an IP address that their VPN client obtained automatically.

To define a mobile IPsec policy in *Config* mode, configure the firewall as follows:

- Define a network object that groups the IP addresses assigned to mobile users during the setup of the IPsec VPN tunnel,
- Define a network object that represents the local network that connected mobile users can access via an IPsec VPN tunnel,
- Create the IKEv2 IPsec peer profile,
- Create the IKEv2 IPsec policy by using the peer profile defined earlier,
- Set up filter rules that allow traffic from mobile clients to the internal network.

#### Defining a network object that contains IP addresses assigned to mobile peers

The network assigned to clients must not already be known to the firewall. It can't be:

- A network that is directly connected,
- A network known through routing,
- A network used in the configuration of another IPsec tunnel.

In the module Configuration > Objects > Network:

- 1. Click on Add.
- 2. Select Network.
- 3. Assign an **Object name** to this object (*Mobile Users Network* in the example).
- 4. Enter the Network IP address field in the form of a network/mask. This network must contain at least as many IP addresses as the number of users likely to connect at the same time via an IPsec VPN tunnel.
  Examples: 192.168.9.0/24 or 192.168.9.0/255.255.255.0 : 254 addresses so 254 Phase 2. 192.168.9.0/23 or 192.168.9.0/255.255.254.0 : 510 addresses so 510 Phase 2.
- 5. Click on **Create**.

## Defining the local network that mobile peers in *Config* mode can access with network objects

In the module Configuration > Objects > Network:

- 1. Click on Add.
- 2. Select Network.
- 3. Assign an **Object name** to this object [Local Network Authorized IPsec in the example].
- Enter the Network IP address field in the form of a network/mask. Example: 192.168.1.0/24 or 192.168.1.0/255.255.255.0.
- 5. Click on **Create**.

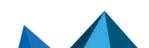

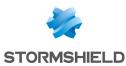

#### Creating the profile of IPsec VPN peers

In the module **Configuration > VPN > IPsec VPN > Peers** tab.

- 1. Click on Add.
- 2. Select New remote peer.
- 3. Name the mobile configuration (*IKEv2\_Mobile\_Users* in the example), select **IKEv2** in the field **IKE version**, then click on **Next**.
- 4. For Authentication type, select Pre-shared key (PSK), then click on Next.
- 5. In the Mobile tunnels: pre-shared keys (PSK) table, click on Add.
- 6. In the User ID field, enter the e-mail address of the peer.
- In the Pre-shared key (ASCII) and Confirm fields, enter the password used to set up the IPsec VPN tunnel for this peer.
   For obvious security reasons, choose unique passwords that meet ANSSI recommendations (in French).
- 8. Click on Apply.
- 9. Repeat steps 5 to 8 for each authorized mobile user.
- Click on Next. You will see a summary showing the name of the peer, the policy and type of authentication chosen.
- 11. Confirm by clicking on Finish.
- 12. Select the peer created earlier and fill in the **Local ID** field. In general, the DNS name (FQDN) of the firewall is used. Example: *vpn-gw.stormshield.eu*.
- 13. Click on **Apply**, then on **Save**.
- 14. Click on Activate this policy.

The profile configured for IPsec mobile peers is therefore:

| ENCRYPTION POLICY - TUNNELS PEERS IDENTIFIC                                                                               | ATION ENCRYPTION PROFILES                                                                    |                                                                                     |     |
|----------------------------------------------------------------------------------------------------|----------------------------------------------------------------------------------------------|-------------------------------------------------------------------------------------|-----|
| Q. Enter a filter     + Add → ≡ Actions →       □ Remote gateways (1)     Site_FirewalLin_router       □ Mobile peers (3) | IKEV2_MOBILE_USERS General Comment: Remote gateway: Local address: IKE profile: IKE version: | Any<br>Any<br>StrongEncryption<br>IKEv2                                             | · · |
|                                                                                                    | Identification<br>Authentication method:<br>Local ID:<br>Peer ID:<br>Pre-shared key (PSK):   | Pre-shared key (PSK)<br>vpn-gw.stormshield.eu<br>john.doe@documentation-tno.org<br> | •   |

#### Adding pre-shared keys (PSK) to an existing policy

In the module **Configuration > VPN > IPsec VPN > Identification** tab:

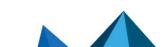

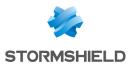

- 1. Click on Add in the Mobile tunnels: pre-shared keys table.
- 2. In the User ID field, enter the e-mail address of the peer.
- In the Pre-shared key (ASCII) and Confirm fields, enter the password used to set up the IPsec VPN tunnel for this peer.
   For obvious security reasons, choose unique passwords that meet ANSSI recommendations (in French).
- 4. Click on OK.
- 5. Repeat steps 1 to 4 for each PSK to be added.

#### Example of a table of pre-shared keys:

| VPN / IPSEC VPN             |           |          |                  |                                           |                           |
|-----------------------------|-----------|----------|------------------|-------------------------------------------|---------------------------|
| ENCRYPTION POLICY - TU      | INNELS    | PEERS    | IDENTIFICATION   | ENCRYPTION PROFILES                       |                           |
| APPROVED CERTIFICATION      |           | ſY       |                  |                                           |                           |
| + Add × Delete              |           |          |                  |                                           |                           |
| CA                          |           |          |                  |                                           |                           |
|                             |           |          |                  |                                           |                           |
|                             |           |          |                  |                                           |                           |
| MOBILE TUNNELS: PRE-SH      | ARED KEYS | (PSK)    |                  |                                           |                           |
| <b>Q</b> Find key           | + Add     | × Delete | 🛃 Edit selection | L. C. C. C. C. C. C. C. C. C. C. C. C. C. | 1 Export the list of PSKs |
| Identity                    |           |          |                  | Key                                       |                           |
| john.smith@stormshield.eu   |           |          |                  | 0x74756e6e656c                            |                           |
| john.doe@stormshield.eu     |           |          |                  | 0x636c657072657061727461676565            |                           |
| jeanne.dupont@stormshield.e | ua        |          |                  | 0x6d6f7464657061737365                    |                           |
|                             |           |          |                  |                                           |                           |

#### Creating the IPsec policy - Config mode

In the module **Configuration** > **VPN** > **IPsec VPN** > **Encryption policy** – **Tunnels** tab:

- 1. Select the IPsec policy that you wish to modify from the drop-down list (*IPsec 01* in the example).
- 2. Click on the Mobile Mobile users tab.
- 3. Click on Add.
- Select New Config mode mobile policy. A configuration wizard starts.
- 5. In the **Local ressources** field, select the network that mobile users can access through the IPsec VPN tunnel (object *Local Network Authorized IPsec* created earlier in the example).
- In the Peer selection field, select the mobile profile created earlier (IKEv2\_Mobile\_Users in the example).

Reminder: only one network can be selected. Network groups cannot be selected.

- In the Remote networks field, select the network object created in the step Defining a network object that contains IP addresses assigned to mobile peers (Mobile\_Users\_Network in the example).
- 8. Click on Finish.
- 9. Click on **Apply** then confirm by clicking on **Save**.
- 10. Click on Yes, activate the policy.

The IPsec policy configured in *Config* mode is therefore:

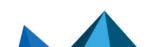

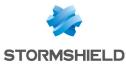

| SITE  | SITE TO SITE (GATEWAY-GATEWAY) |            |             | MOBILE - MOBILE U       | SERS                   |                    |                        |
|-------|--------------------------------|------------|-------------|-------------------------|------------------------|--------------------|------------------------|
| Q Ent | ter a filter                   |            | * *         | + Add - × Delete        | ✿ Up ↓ Down   [        | 🚰 Cut 🛛 🖻 Copy     | 🕑 Paste   👁 Sh         |
|       | Status                         | ≞ <b>™</b> | Local netwo | rk                      | Remote network         | Encryption profile | Config mode <u>=</u> ▼ |
| 1     | 💽 on                           |            | E Local_Ne  | etwork_Authorized_IPsec | P Mobile_Users_Network | StrongEncryption   | 💽 on                   |

#### Allowing IPsec VPN access in filter policies

As an implicit filter rule manages the traffic needed to set up the IPsec VPN, the filter policy manages authenticated mobile users' access to internal resources via the VPN.

In the module **Configuration > Security policy > Filter - NAT > Filtering** tab:

- 1. In the filter policy, select the row below the one in which you wish to add the rule allowing mobile users to use the IPsec VPN.
- 2. Click on New rule.
- Select Simple rule.
   A new line will appear.
- In the newly added row, double-click on the cell in the Action column. The configuration window of the rule opens. The Action section on the left in this configuration window is automatically selected.
- 5. In the Action field, select pass.
- 6. Select the **Source** menu on the left side of the configuration window.
- 7. In the **User** field, select the group of users allowed to set up IPsec VPN tunnels (*Mobile Users@stormshield.eu* in the example).
- 8. Click on the Advanced properties tab in the Source menu.
- 9. For the Via field, select IPsec VPN tunnel.
- 10. For the Authentication method field, select IPsec VPN.
- 11. Select the **Destination** menu on the left side of the configuration window.
- 12. Click on Add in the Destination hosts grid.
- 13. Select the network that mobile users can access through the IPsec VPN tunnel (object *Local\_Network\_Authorized\_IPsec* in the example).
- 14. Select the Inspection menu on the left side of the configuration window.
- 15. In the **Inspection profile** field, select the IPS profile that contains the TCP-UDP profile with the **MSS option** (*IPS\_03* in the example).
- 16. Click **OK**.
- 17. Double-click on the cell in the **Status** column to enable this rule. Its status will switch to **ON**.
- 18. Click on Apply, then on Yes, activate the policy.

The filter rule configured is therefore:

| Status 🚉 | Action = | Source                                                     | Destination                      | Dest. port | Protocol | Security inspection |
|----------|----------|------------------------------------------------------------|----------------------------------|------------|----------|---------------------|
| 🔹 on     | pass     | Mobile_Users<br>Auth. by:IPsec VPN<br>via IPsec VPN tunnel | 명 Local_Network_Authorized_IPsec | * Any      |          | (IPS_03)            |

#### **Configuring the VPN client**

On the user's Microsoft Windows workstation:, open the connection window of the VPN client:

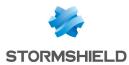

- 1. Right-click on the icon found in the Windows system tray (hidden icons):
- 2. Select Configuration panel.

#### **Configuring Phase 1**

- 1. In the VPN configuration tree, right-click on IKEv2.
- Select New IKE auth.
   An entry named *lkev2Gateway* by default is added to the IKEv2 tree.
- 3. Right-click on *lkev2Gateway* and select **Rename** to give this entry the name of your choice (*lKEv2GwConfig* in the example).
- 4. Click on this entry.
- 5. In the **Protocol** tab > **Identity** > **Local ID** field, select **E-mail** from the drop-down list and enter the e-mail address of the workstation user.
- In the Protocol tab > Advanced features section, select the Fragmentation checkbox and indicate the size of IKE fragments as defined on the firewall (1280 bytes according to Stormshield's recommendations).

| Ikev2GwConfig: IKE Auth |           |            |        |        |                |           |   |
|-------------------------|-----------|------------|--------|--------|----------------|-----------|---|
| Authentication          | Protocol  | Gateway    | Certif | icate  |                |           |   |
| Identity                |           |            |        |        |                |           |   |
| Local ID                | Email     |            | $\sim$ | john.d | oe@stormshield | l.eu      | ] |
| Remote ID               |           |            | $\sim$ |        |                |           | Ī |
| Advance                 | d feature | s ———      |        |        |                |           |   |
|                         | Fragme    | entation 🗹 | ]      |        | Fragment size  | 1280      |   |
|                         | IK        | E Port 5   | 00     |        | Enable NA      | TT offset |   |
|                         | NA        | T Port 4   | 500    |        |                |           |   |
|                         |           |            |        |        |                |           |   |

7. In the Authentication tab > Remote router address > Remote router address field, enter the public IP address or FQDN of the firewall with which the VPN client must set up a tunnel. If you choose to use an FQDN, ensure that the DNS servers on the workstation have resolved it before you set up the tunnel.

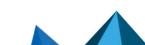

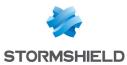

8. In the Authentication tab > Authentication > Preshared key field, enter and confirm the preshared key defined for this user on the firewall.

| Ikev2GwConfig: IKE Auth         |                    |  |  |  |  |  |
|---------------------------------|--------------------|--|--|--|--|--|
| Authentication Protocol Gateway | Certificate        |  |  |  |  |  |
| Remote Gateway                  |                    |  |  |  |  |  |
| Interface /                     | Any ~              |  |  |  |  |  |
| Remote Gateway                  | 192.168.1.41       |  |  |  |  |  |
| Authentication                  |                    |  |  |  |  |  |
| Preshared Key                   | •••••              |  |  |  |  |  |
| Confirm                         | •••••              |  |  |  |  |  |
| ◯ Certificate                   |                    |  |  |  |  |  |
|                                 |                    |  |  |  |  |  |
| Cryptography                    |                    |  |  |  |  |  |
| Encryption ,                    | AES CBC 256 V      |  |  |  |  |  |
| Authentication                  | SHA2 256 🗸         |  |  |  |  |  |
| Key Group                       | DH14 (MODP 2048) 🗸 |  |  |  |  |  |
|                                 |                    |  |  |  |  |  |

9. Click on the upper menu **Configuration** > **Save** to save this configuration.

#### **Configuring Phase 2**

- In the VPN configuration > IKEv2 tree, right-click on the Phase 1 configuration created earlier (IKEv2GwConfig in the example).
- Select New Child SA. An entry named *lkev2Tunnel* by default is added to the selected Phase 1 configuration.
- 3. Right-click on *lkev2Tunnel* and select **Rename** to give this entry the name of your choice.
- 4. In the **Child SA** tab > **Traffic selectors** section, select **Request configuration from the gateway**.
- 5. Click on the upper menu **Configuration** > **Save** to save this configuration.

| Ikev2Tunnel: Child SA |           |                   |                                        |  |  |  |  |  |  |
|-----------------------|-----------|-------------------|----------------------------------------|--|--|--|--|--|--|
| Child SA              | Advanced  | Automation R      | Remote Sharing                         |  |  |  |  |  |  |
| Traffic selectors     |           |                   |                                        |  |  |  |  |  |  |
|                       | VF        | N Client address  | 0.0.0.0                                |  |  |  |  |  |  |
|                       |           | Address type      | Subnet address $\sim$                  |  |  |  |  |  |  |
|                       | Rem       | ote LAN address   | 0.0.0.0                                |  |  |  |  |  |  |
|                       |           | Subnet mask       | 0.0.0.0                                |  |  |  |  |  |  |
|                       |           |                   | Request configuration from the gateway |  |  |  |  |  |  |
| Cry                   | ptography |                   |                                        |  |  |  |  |  |  |
|                       |           | Encryption        | Auto ~                                 |  |  |  |  |  |  |
|                       |           | Integrity         | y Auto 🗸                               |  |  |  |  |  |  |
|                       |           | Diffie-Hellmar    | Auto ~                                 |  |  |  |  |  |  |
| Life                  | time —    |                   |                                        |  |  |  |  |  |  |
|                       |           | Child SA Lifetime | e 1800 sec.                            |  |  |  |  |  |  |

The VPN client is now configured to set up an IKEv2 tunnel in *Config* mode with the firewall.

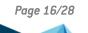

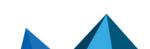

sns-en-IKEv2\_Mobile\_IPSec\_VPN\_Pre-shared\_Key\_Authentication\_Technical\_Note - 04/11/2024

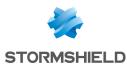

#### Setting up the IPsec VPN tunnel from the client workstation

On the user's Microsoft Windows workstation:

- 1. Right-click on the icon found in the Windows system tray (hidden icons):
- 2. Select Connection panel.
- 3. Locate the connection created in the earlier steps (Ikev2GwConfig-Ikev2Tunnel in the example).
- 4. Click on Open.

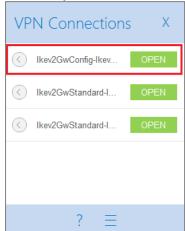

#### The tunnel is set up.

A green icon appears in front of it, and the button next to it now indicates Close:

| VP                | N Connections      | Х     |
|-------------------|--------------------|-------|
| ۲                 | Ikev2GwConfig-Ikev | CLOSE |
| $\langle \rangle$ | Ikev2GwStandard-I  | OPEN  |
| $\langle \rangle$ | Ikev2GwStandard-I  | OPEN  |
|                   |                    |       |
|                   |                    |       |
|                   | ? ≡                |       |

5. When you close the connection window by clicking on the cross, the tunnel will remain open.

#### Shutting down a tunnel from the client workstation

On the user's Microsoft Windows workstation:

- 1. Right-click on the icon found in the Windows system tray (hidden icons):

- 2. Select Connection panel.
- 3. Locate the tunnel to shut down (*lkev2GwConfig-lkev2Tunnel* in the example).
- 4. Click on Close.

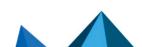

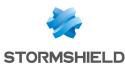

## Implementing a mobile IPsec configuration in standard mode

In this configuration, mobile users set up the tunnel with an IP address entered in their VPN client.

To define a mobile IPsec policy in standard mode (not *Config* mode), configure the firewall as follows:

- Define a network object that groups the IP addresses assigned to mobile users during the setup of the IPsec VPN tunnel,
- Define one or several network objects corresponding to the network(s) that mobile users can access during the setup of the IPsec VPN tunnel,
- Create the IKEv2 IPsec peer profile,
- Create the IKEv2 IPsec policy by using the peer profile defined earlier,
- Set up filter rules that allow traffic from mobile clients to the internal network.

#### Defining a network object that contains IP addresses assigned to mobile peers

If VPN clients must reach *n* discontiguous <u>networks</u>, i.e., networks that cannot be grouped in an IP address range or in a single network, each VPN client will then need *n* IP addresses.

#### **Defining the network object**

In the module Configuration > Objects > Network:

- 1. Click on Add.
- 2. Select Network.
- 3. Assign a Name to this object (Mobile\_Users\_Network in the example).
- Enter the Network IP address field in the form of a network/mask. This network must contain at least as many IP addresses as the number of users likely to connect via an IPsec VPN tunnel. Examples:

192.168.9.0/24 or 192.168.9.0/255.255.255.0:254 addresses so 254 Phase 2. 192.168.9.0/23 or 192.168.9.0/255.255.254.0:510 addresses so 510 Phase 2.

5. Click on Create.

#### Defining the network(s) that mobile peers can access with network objects

Mobile users may need to access one or several networks protected by the firewall.

For the purposes of the example presented in this tutorial, assume that mobile clients can access two separate, discontiguous networks via IPsec: Network 192.168.1.0/24 and Network 192.168.128.0/24. Two network objects therefore need to be created for this configuration.

You need to create as many network objects as the number of discontiguous networks that the VPN clients can reach.

#### Creating the first network object

Create the first network object in the module **Configuration** > **Objects** > **Network**:

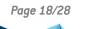

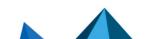

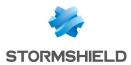

- 1. Click on Add.
- 2. Select Network.
- 3. Assign an **Object name** to this object (Local Network Authorized IPsec in the example).
- Fill in the Network IP address (in the form of a network/mask) with the first protected network that mobile users can access: 192.168.1.0/24 or 192.168.1.0/255.255.0.
- 5. Click on Create.

#### Creating the second network object

By following the method described for the first network object, create the second network object named *Local Network Authorized IPsec2* in the example, corresponding to the network 192.168.128.0/24 (or 192.168.128.0/255.255.255.0).

Do note that both of these network objects can be grouped as a group object. For the purposes of illustration, we will deliberately not group them to show that several destination networks can be selected when creating the standard IPsec mobile policy.

#### Reminder

If VPN clients must reach *n* discontiguous <u>networks</u>, i.e., networks that cannot be grouped in an IP address range or in a single network, *n* Phase 2 configurations must be created on each VPN client.

#### **Creating the profile of IPsec VPN peers**

In the module Configuration > VPN > IPsec VPN > Peers tab.

- 1. Click on Add.
- 2. Select New remote peer.
- 3. Name the mobile configuration (*IKEv2\_Mobile\_Users* in the example), select **IKEv2** in the field **IKE version**, then click on **Next**.
- 4. For Authentication type, select Pre-shared key (PSK), then click on Next.
- 5. In the Mobile tunnels: pre-shared keys (PSK) table, click on Add.
- 6. In the **User ID** field, enter the e-mail address of the peer.
- In the Pre-shared key (ASCII) and Confirm fields, enter the password used to set up the IPsec VPN tunnel for this peer.
   For obvious security reasons, choose unique passwords that meet ANSSI recommendations (in French).
- 8. Click on Apply.
- 9. Repeat steps 5 to 8 for each authorized mobile user.
- Click on Next. You will see a summary showing the name of the peer, the policy and type of authentication chosen.
- 11. Confirm by clicking on Finish.
- 12. Select the peer created earlier and fill in the **Local ID** field. In general, the DNS name (FQDN) of the firewall is used. Example: *vpn-gw.stormshield.eu*.
- 13. Click on **Apply**, then on **Save**.
- 14. Click on Activate this policy.

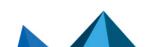

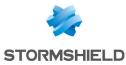

| VPN / IPSEC VPN                           |                             |                                |   |
|-------------------------------------------|-----------------------------|--------------------------------|---|
| ENCRYPTION POLICY - TUNNELS PEERS IDENTIF | ICATION ENCRYPTION PROFILES |                                |   |
| Q Enter a filter     + Add → ≡ Actions →  | IKEV2_MOBILE_USERS          |                                |   |
| Remote gateways (1)                       | General                     |                                |   |
| ite_Firewall_in_router                    | - ochchar                   |                                |   |
| Mobile peers (3)                          | Comment:                    |                                |   |
| nobile_Free                               | Remote gateway:             | Any                            |   |
| (Ev1_Mobile_Users<br>(Ev2_Mobile_Users    | Local address:              | Any                            | - |
| <pre>\Ev2_Mobile_Users</pre>              | IKE profile:                | StrongEncryption               |   |
|                                           | IKE version:                | IKEv2                          |   |
|                                           |                             |                                |   |
|                                           | Identification              |                                |   |
|                                           | Authentication method:      | Pre-shared key (PSK)           |   |
|                                           | Local ID:                   | vpn-gw.stormshield.eu          |   |
|                                           | Peer ID:                    | john.doe@documentation-tno.org |   |
|                                           | Pre-shared key (PSK):       | × 🔊 Edit                       |   |

#### The profile configured for IPsec mobile peers is therefore:

#### Adding pre-shared keys (PSK) to an existing policy

In the module **Configuration > VPN > IPsec VPN > Identification** tab:

- 1. Click on Add in the Mobile tunnels: pre-shared keys table.
- 2. In the User ID field, enter the e-mail address of the peer.
- In the Pre-shared key (ASCII) and Confirm fields, enter the password used to set up the IPsec VPN tunnel for this peer.
   For obvious security reasons, choose unique passwords that meet ANSSI recommendations (in French).
- 4. Click on OK.
- 5. Repeat steps 1 to 4 for each PSK to be added.

#### Example of a table of pre-shared keys:

| VPN / IPSEC VPN                      |          |                  |                       |                           |
|--------------------------------------|----------|------------------|-----------------------|---------------------------|
| ENCRYPTION POLICY - TUNNELS          | PEERS    | IDENTIFICATION   | ENCRYPTION PROFILES   |                           |
| APPROVED CERTIFICATION AUTHO         | RITY     |                  |                       |                           |
| + Add × Delete                       |          |                  |                       |                           |
| CA                                   |          |                  |                       |                           |
|                                      |          |                  |                       |                           |
|                                      |          |                  |                       |                           |
| MOBILE TUNNELS: PRE-SHARED KE        | YS (PSK) |                  |                       |                           |
|                                      |          |                  |                       |                           |
| Q Find key + Add                     |          | 🛃 Edit selection |                       | 1 Export the list of PSKs |
|                                      |          | _                | Key                   | £ Export the list of PSKs |
| Q Find key + Add                     |          | _                | Key<br>0x74756e6e656c | £ Export the list of PSKs |
| Q. Find key     + Add       Identity |          |                  |                       | Export the list of PSKs   |

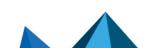

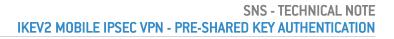

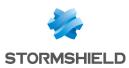

#### **Creating the IPsec policy**

In the module Configuration > VPN > IPsec VPN > Encryption policy – Tunnels tab:

- 1. Select the IPsec policy that you wish to modify from the drop-down list (*IPsec 01* in the example).
- 2. Click on the Mobile Mobile users tab.
- 3. Click on Add.
- Select New standard mobile policy. A configuration wizard starts.
- 5. In the **Local resources** field, select the networks or network group(s) that mobile users can access through the IPsec VPN tunnel (objects *Local\_Network\_Authorized\_IPsec* and *Local\_Network\_Authorized\_IPsec2* in the example).
- 6. In the **Peer selection** field, select the mobile profile created earlier (*IKEv2\_Mobile\_Users* in the example).
- 7. Click on Finish.
- 8. Click on **Apply** then confirm by clicking on **Save**.
- 9. Click on Yes, activate the policy.

#### The IPsec policy configured is therefore:

| SITE T        | O SITE (GATEWAY- | GATEWAY) MOBILE - MOBIL                              | LE USERS                    |                    |                        |
|---------------|------------------|------------------------------------------------------|-----------------------------|--------------------|------------------------|
| <b>Q</b> Ente | r a filter       | <b>* *</b> <sup>*</sup>   <b>+</b> Add <b>* ×</b> De | lete   🕇 Up 👃 Down   🛛      | 🕆 Cut 🔄 Copy 👻     | ) Paste   👁 Show       |
|               | Status ≞▼        | Local network                                        | Remote network              | Encryption profile | Config mode <u>=</u> ▼ |
| 1             | on 💽             | B Local_Network_Authorized_IP                        | sec 📲 Mobile_Users_Network  | StrongEncryption   | ⊕ off                  |
| 2             | 💽 on             | B Local_Network_Authorized_IP                        | sec2 📲 Mobile_Users_Network | StrongEncryption   | ⊕ off                  |

#### Allowing IPsec VPN access in filter policies

In the module **Configuration > Security policy > Filter - NAT > Filtering** tab:

- 1. In the filter policy, select the row below the one in which you wish to add the rule allowing mobile users to use the IPsec VPN.
- 2. Click on New rule.
- 3. Select Simple rule.
  - A new row appears.
- In the newly added row, double-click on the cell in the Action column. The configuration window of the rule opens. The Action section on the left in this configuration window is automatically selected.
- 5. In the Action field, select pass.
- 6. Select the **Source** menu on the left side of the configuration window.
- 7. In the **User** field, select the group of users allowed to set up IPsec VPN tunnels (*Mobile Users@stormshield.eu* in the example)..
- 8. Click on the Advanced properties tab in the Source menu.
- 9. For the Via field, select IPsec VPN tunnel.
- 10. For the Authentication method field, select IPsec VPN.
- 11. Select the **Destination** menu on the left side of the configuration window.
- 12. Click on Add in the Destination hosts grid.

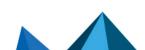

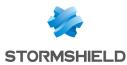

- 13. Select the networks that mobile users can access through the IPsec VPN tunnel (objects *Local Network Authorized IPsec* and *Local Network Authorized IPsec2* in the example).
- 14. Select the Inspection menu on the left side of the configuration window.
- 15. In the **Inspection profile** field, select the IPS profile that contains the TCP-UDP profile with the **MSS option** (*IPS 03* in the example).
- 16. Click **OK**.
- 17. Double-click on the cell in the **Status** column to enable this rule. Its status will switch to **ON**.
- 18. Click on Apply, then on Yes, activate the policy.

The filter rule configured is therefore:

| SECURITY POLICY / FILTER - NAT |           |            |                                    |                                                                    |               |                |                     |  |
|--------------------------------|-----------|------------|------------------------------------|--------------------------------------------------------------------|---------------|----------------|---------------------|--|
| 🦺 (2) High                     |           | ▼   Edit ▼ | " <u>1</u> Export                  |                                                                    |               |                |                     |  |
| FILTERING                      | NAT       |            |                                    |                                                                    |               |                |                     |  |
| Searching                      |           | + New rul  | le 👻 🗙 Delete   🕇                  | 🜲   💉 🖉   🗁 Cut 🗁 Copy                                             | 🖌 🕙 Paste   🗒 | Search in logs | Search in monitor   |  |
|                                | Status ≞▼ | Action =   | Source                             | Destination                                                        | Dest. port    | Protocol       | Security inspection |  |
| 1                              | on        | 🕤 pass     | Mobile_Users<br>Auth. by:IPsec VPN | Local_Network_Authorized_IPsec     Local_Network_Authorized_IPsec2 | * Any         |                | IPS (IPS_03)        |  |

#### **Configuring the VPN client**

On the user's Microsoft Windows workstation:, open the connection window of the VPN client:

- 1. Right-click on the icon found in the Windows system tray (hidden icons): 🔜
- 2. Select Configuration panel.

For the purposes of the example presented in this tutorial, we assumed that mobile clients could access two separate, discontiguous networks via IPsec: Network 192.168.1.0/24 and Network 192.168.128.0/24.

Two separate Phase 2 configurations therefore need to be created for this configuration – one for each network. You need to create as many Phase 2 configurations as the number of discontiguous networks that the VPN clients can reach.

Do note that each of these Phase 2 configurations will use a separate VPN client IP address.

#### **Configuring Phase 1**

- 1. In the VPN configuration tree, right-click on IKEv2.
- 2. Select New IKE auth.
- An entry named *Ikev2Gateway* by default is added to the **IKEv2** tree.
  Right-click on *Ikev2Gateway* and select **Rename** to give this entry the name of your choice
- [*Ikev2GwStandard* in the example].
- 4. Click on this entry.
- 5. In the **Protocol** tab > **Identity** > **Local ID** field, select **E-mail** from the drop-down list and enter the e-mail address of the workstation user.

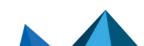

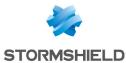

 In the Protocol tab > Advanced features section, select the Fragmentation checkbox and indicate the size of IKE fragments as defined on the firewall (1280 bytes according to Stormshield's recommendations).

|                | andard    | I: IKE A   |        |          |                    |
|----------------|-----------|------------|--------|----------|--------------------|
| Authentication | Protocol  | Gateway    | Cer    | tificate |                    |
|                |           |            |        |          |                    |
| Identity       |           |            |        |          |                    |
| Local ID       | Email     |            | $\sim$ | john.d   | loe@stormshield.eu |
| Remote ID      |           |            | $\sim$ |          |                    |
|                |           |            |        |          |                    |
| Advance        | d feature | s          |        |          |                    |
|                | Fragme    | entation 🗹 |        |          | Fragment size 1280 |
|                | IK        | Æ Port 50  | 00     |          | Enable NATT offset |
|                | NA        | T Port 4   | 500    |          |                    |
|                |           |            |        |          |                    |
|                |           |            |        |          |                    |

- 7. In the Authentication tab > Remote router address > Remote router address field, enter the public IP address or FQDN of the firewall with which the VPN client must set up a tunnel. If you choose to use an FQDN, ensure that the DNS servers on the workstation have resolved it before you set up the tunnel.
- 8. In the Authentication tab > Authentication > Preshared key field, enter and confirm the preshared key defined for this user on the firewall.

| <u> </u>               |            |                  |        |  |  |  |  |  |  |
|------------------------|------------|------------------|--------|--|--|--|--|--|--|
| Ikev2GwStandar         | d: IKE     |                  |        |  |  |  |  |  |  |
| Authentication Protoco | Gatewa     | y Certificate    |        |  |  |  |  |  |  |
|                        |            |                  |        |  |  |  |  |  |  |
| Remote Gateway         |            |                  |        |  |  |  |  |  |  |
|                        | Interface  | Any              | ~      |  |  |  |  |  |  |
| Derecto                | C-1        | 100 100 1 41     |        |  |  |  |  |  |  |
| Remote                 | Gateway    | 192.168.1.41     |        |  |  |  |  |  |  |
| Authentication –       |            |                  |        |  |  |  |  |  |  |
| , active action        |            |                  |        |  |  |  |  |  |  |
| Preshare               | d Key      | •••••            |        |  |  |  |  |  |  |
|                        | Confirm    | •••••            |        |  |  |  |  |  |  |
| ◯ Certificat           | e          |                  |        |  |  |  |  |  |  |
|                        |            |                  |        |  |  |  |  |  |  |
|                        |            |                  |        |  |  |  |  |  |  |
| Cryptography —         |            |                  |        |  |  |  |  |  |  |
| E                      | ncryption  | AES CBC 256      | $\sim$ |  |  |  |  |  |  |
| Authe                  | entication | SHA2 256         | $\sim$ |  |  |  |  |  |  |
| к                      | ey Group   | DH14 (MODP 2048) | $\sim$ |  |  |  |  |  |  |
|                        |            |                  |        |  |  |  |  |  |  |

9. Click on the upper menu Configuration > Save to save this configuration.

#### Configuring Phase 2 for the first network

- In the VPN configuration > IKEv2 tree, right-click on the Phase 1 configuration created earlier (*Ikev2GwStandard* in the example).
- Select New Child SA. An entry named *lkev2Tunnel* by default is added to the selected Phase 1 configuration.
- 3. Right-click on *lkev2Tunnel* and select **Rename** to give this entry the name of your choice (*lkev2Net1Tunnel* in the example).

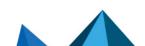

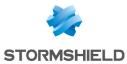

- 4. In the Child SA tab > Traffic selectors > VPN Client address field, enter the IP address of the client (192.168.9.1 in the example). This address must belong to the network defined in the section Defining a network object that contains IP addresses assigned to mobile peers.
- 5. In the Child SA tab > Traffic selectors > Address type field, select Network address.
- 6. In the **Remote network address** field, enter the address of the first reachable network (*192.168.1.0* in the example).
- 7. In the **Subnet mask** field, enter the mask associated with this network (*255.255.255.0* in the example).

| Ikev2Net1Tunnel: Child SA |              |                   |         |         |     |        |        |        |       |      |    |
|---------------------------|--------------|-------------------|---------|---------|-----|--------|--------|--------|-------|------|----|
| Child SA                  | Advanced     | Automation Re     | mote Sł | naring  |     |        |        |        |       |      | IP |
| Tra                       | ffic selecto | rs —              |         |         |     |        |        |        |       |      |    |
|                           | VPI          | N Client address  | 192     | . 168   | •   | 9      | •      | 1      |       |      |    |
|                           |              | Address type      | Subne   | t addre | SS  |        |        | ~      |       |      |    |
|                           | Remo         | ote LAN address   | 192     | . 168   | •   | 1      | •      | 0      |       |      |    |
|                           |              | Subnet mask       | 255     | . 255   |     | 255    |        | 0      |       |      |    |
|                           |              |                   | Re      | quest c | onf | figura | atio   | n from | the g | atew | ay |
| Cry                       | ptography    |                   |         |         |     |        |        |        |       |      |    |
|                           |              | Encryption        | Auto    |         |     |        | $\sim$ |        |       |      |    |
|                           |              | Integrity         | Auto    |         |     |        | $\sim$ |        |       |      |    |
|                           |              | Diffie-Hellman    | Auto    |         |     |        | $\sim$ |        |       |      |    |
| Life                      | time —       |                   |         |         |     |        |        |        |       |      |    |
|                           |              | Child SA Lifetime | 1800    |         | sec |        |        |        |       |      |    |

- 8. In the Advanced tab > Alternative servers, if necessary, define a DNS suffix and Alternative (DNS) Servers to be used for this IPsec VPN tunnel.
- 9. Click on the upper menu Configuration > Save to save this configuration.

The IKEv2 tunnel to reach the first network in the example is now configured.

#### **Configuring Phase 2 for the second accessible network**

Apply the method described in the section **Configuring Phase 2 for the first network** to define the tunnel that enables access to the second network.

In the example given, the parameters used for the second tunnel are:

- Phase 2 name: Ikev2Net2Tunnel
- VPN client IP address: 192.168.9.2
- Network IP address: 192.168.128.0
- Mask: 255.255.255.0

#### Setting up an IPsec VPN tunnel from the client workstation

On the user's Microsoft Windows workstation:

- 1. Right-click on the icon found in the Windows system tray (hidden icons):
- 2. Select Connection panel.

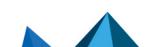

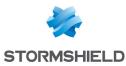

- 3. Locate the first connection created in the earlier steps (*lkev2GwStandard-lkev2Net1Tunnel* in the example).
- 4. Click on Open.

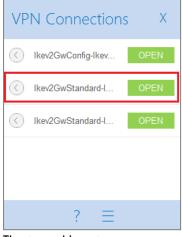

#### The tunnel is set up.

A green icon appears in front of it, and the button next to it now indicates **Close**:

| VPN Connections     | ; X   |
|---------------------|-------|
| Ikev2GwConfig-Ikev  | OPEN  |
| ikev2GwStandard-I   | CLOSE |
| < Ikev2GwStandard-I | OPEN  |
|                     |       |
|                     |       |
| ? ≡                 |       |

5. When you close the connection window by clicking on the cross, the tunnel will remain open.

Repeat steps 2 to 4 to open a second tunnel.

#### Shutting down a tunnel from the client workstation

On the user's Microsoft Windows workstation:

- 1. Right-click on the icon found in the Windows system tray (hidden icons):
- 2. Select Connection panel.
- 3. Locate the tunnel to shut down (Ikev2GwStandard-Ikev2Net1Tunnel in the example).
- 4. Click on Close.

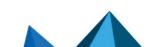

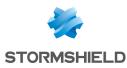

### Showing details of a tunnel on the firewall

The **Monitoring** > **IPsec VPN tunnel monitoring** module shows the **tunnels that have been set up** and **information and statistics** about them:

- Local gateway name (firewall),
- Time lapsed since the tunnel was set up,
- Bytes sent by the firewall,
- Bytes received by the firewall,
- Status of the tunnel,
- · Encryption algorithm used,
- Authentication algorithm used.

| MO       | MONITOR / IPSEC VPN TUNNELS   |                                |                 |            |          |                |                  |                 |                         |  |  |
|----------|-------------------------------|--------------------------------|-----------------|------------|----------|----------------|------------------|-----------------|-------------------------|--|--|
| Refr     | resh <u>Conf</u> i            | gure the IPsec VPN service     |                 |            |          |                |                  |                 |                         |  |  |
| POLICIE  | POLICIES                      |                                |                 |            |          |                |                  |                 |                         |  |  |
| Туре     | Status                        | Local traffic endpoint         | Local gateway   |            | Local ID | Remote gateway |                  | Peer ID         | Remote traffic endpoint |  |  |
|          | Mobile tunn                   |                                |                 |            |          |                |                  |                 |                         |  |  |
| ≂+®+0    | OK 🕑                          | Local_Network_Authorized_IPsec |                 |            | 2220803  |                |                  | john.doe@docu   |                         |  |  |
| — Securi | Security Association (SA) IKE |                                |                 |            |          |                |                  |                 |                         |  |  |
| Status   |                               | established                    | Local ID:       | Anonymized |          | ,              | Authenticati     | on: sha2_256    |                         |  |  |
| Local    | gateway:                      | Anonymized                     | Peer ID:        | Anonymized |          | I              | Encryption:      | aes/256         |                         |  |  |
| Remot    | te gateway:                   |                                | Lifetime lapsed | d: 1m      | PRF:     |                |                  | sha256          |                         |  |  |
| Side:    |                               | responder                      | NAT-T:          | none       |          | ,              | PFS:             | 14              |                         |  |  |
| - Securi | ty Associati                  | ion (SA) IPsec                 |                 |            |          |                |                  |                 |                         |  |  |
| Status   |                               | installed                      | Bytes in:       |            |          | ,              | Authenticati     | ion: hmac_sł    | na256                   |  |  |
| Local    | gateway:                      | Anonymized                     | Bytes out:      |            |          | I              | Encryption:      | aes/256         |                         |  |  |
| Remot    | te gateway:                   |                                | Lifetime lapsed | d: 1m      |          | I              | ESN: OD Disabled |                 |                         |  |  |
|          |                               |                                |                 |            |          | l. l.          | UDP encaps       | ulation: 🔿 Disa | bled                    |  |  |

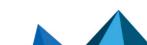

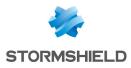

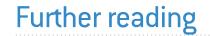

Additional information and responses to questions you may have are available in the **Stormshield knowledge base** (authentication required).

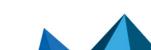

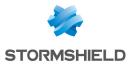

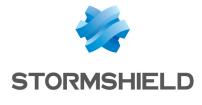

documentation@stormshield.eu

All images in this document are for representational purposes only, actual products may differ.

Copyright © Stormshield 2024. All rights reserved. All other company and product names contained in this document are trademarks or registered trademarks of their respective companies.

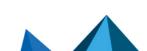